## Описание функциональных характеристик программного обеспечения «Облачный сервис для сбора погодных данных «Погодавполе»

#### Цели и назначение

Погодавполе – программное решение для сбора данных о погодных условиях с удаленных автоматизированных станций, хранения и отображения в виде графиков и таблиц.

Погодавполе позволяет учитывать количество осадков, выпавших на удаленных участках, контролировать неравномерность заморозков, соблюдать оптимальные условия опрыскивания и полива, прогнозировать наступление фазы развития растения.

Пользователями Погодавполе могут быть сельхозтоваропроизводители, агрономы и крестьянские (фермерские) хозяйства, а также иные потребители метеорологических данных.

#### Архитектура программного обеспечения

Доступ пользователей к программного обеспечению осуществляется по протоколу HTTP посредством браузера (настольного или мобильного). Серверная часть реализована в виде приложения на языке JAVA, выполняется в сервере приложений tomcat.

Данные хранятся в БД под управлением Postgresql.

Получение данных осуществляется при помощи различных служб, написанных на языке Python и загружающих данные из различных сторонних серверов по протоколу HTTP (Wialon, ГлонассСофт, Environmental Monitoring Platform), либо осуществляющих непосредственный прием данных от устройств по протоколу на базе HTTP.

#### Функциональные характеристики

- Отображает метеостанции на карте на основании координат, полученных через систему ГЛОНАСС/GPS
- Отображает график температуры воздуха
- Вычисляет минимальную суточную, максимальную суточную и среднесуточную температуру
- Отображает график температуры почвы
- Отображает столбчатую диаграмму количества выпавших осадков
- Отображает графики тензометрической влажности почвы
- Отображает график средней скорости и порывов ветра
- Отображает график влажности воздуха
- Отображает столбчатую диаграмму суммы активных температур для разных пороговых значений среднесуточной температуры (5 °C, 10 °C)
- Выгружает вышеперечисленные данные в табличный файл (форматы xls, xlsx, csv)
- Отображает сводную информацию по текущим данным
- Отображает сводку по прогнозам погоды из различных источников для текущего местоположения станции и сопоставляет данные прогнозов с фактически зарегистрированными
- Предоставляет доступ к сохраненным данным посредством REST API

### Установка программного обеспечения «Облачный сервис для сбора погодных данных «Погодавполе»

В представленном для тестирования образце программного обеспечения все работы по установке и настройке программного обеспечения «Облачный сервис для сбора погодных данных «Погодавполе» уже проведены. Создана тестовая среда, полностью воспроизводящая реальную.

Доступ к программному обеспечению осуществляется по адресу тест.погодавполе.рф

Вход для пользователя: https[://тест.погодавполе.рф](https://%D1%82%D0%B5%D1%81%D1%82.%D0%BF%D0%BE%D0%B3%D0%BE%D0%B4%D0%B0%D0%B2%D0%BF%D0%BE%D0%BB%D0%B5.%D1%80%D1%84/) логин: [user@ttrackgps](mailto:user@ttrackgps.com).com пароль: demo1234

Вход для администратора: https[://тест.погодавполе.рф](https://%D1%82%D0%B5%D1%81%D1%82.%D0%BF%D0%BE%D0%B3%D0%BE%D0%B4%D0%B0%D0%B2%D0%BF%D0%BE%D0%BB%D0%B5.%D1%80%D1%84/) логин: [admin@ttrackgps](mailto:admin@ttrackgps.com).com пароль: demo1234

Доступ к серверу по SSH: логин: root пароль: s\_W8fyBF

Дальнейшие инструкции в файле приведены только для ознакомления. В тестовом экземпляре программного обеспечения они уже выполнены.

## Инструкция по установке программного обеспечения «Облачный сервис для сбора погодных данных «Погодавполе»

#### Серверная часть

Шаг 1. Подготовка сервера. Установка необходимого ПО.

На сервер под управлением ОС Линукс нужно установить Java 11, PostgreSQL не ниже 12 версии, Python 3 не ниже версии 3.5.

sudo apt install openjdk-11-jdk postgresql python3

Шаг 2. Установка thingsboard.

В качестве серверного бэкенда используется модифицированная версия thingsboard CE. Устанавливается из приложенного пакета.

sudo dpkg -i thingsboard 3.2.1~SNP-1.28.1.deb

Шаг 3. Настройка thingsboard.

В конфигурационном файле /etc/thingsboard/conf/thingsboard.conf нужно указать логин и пароль, используемые для подключения к БД.

```
export SPRING DATASOURCE URL=
jdbc:postgresql://localhost:5432/thingsboard
export SPRING_DATASOURCE_USERNAME=postgres
export SPRING_DATASOURCE_PASSWORD= PUT YOUR POSTGRESQL PASSWORD HERE
```
#### Шаг 4. Инициализация БД.

Выполнить инсталляционный скрипт для начального заполнения БД.

sudo /usr/share/thingsboard/bin/install/install.sh

Шаг 5. Запустить службы сбора и обработки данных

В зависимости от используемых источников данных (Wialon, ГлонассСофт, Environmetal Monitoring) и требуемой периодичности сбора данных нужно добавить необходимые скрипты в службу cron.

crontab -e

Добавить строки:

```
7 * * * * python3 ~/wgs.py #Wialon
44 * * * * python3 ~/wfl.py #Гсс
3 * * * * python3 ~/empLoader.py #Env.Monitoring Platform
57 3 * * * psql -d thingsboard -e -f ~/000-daily.sql #Обработка
статистики
```
## Руководство пользователя

программного обеспечения «Облачный сервис для сбора погодных данных «Погодавполе»

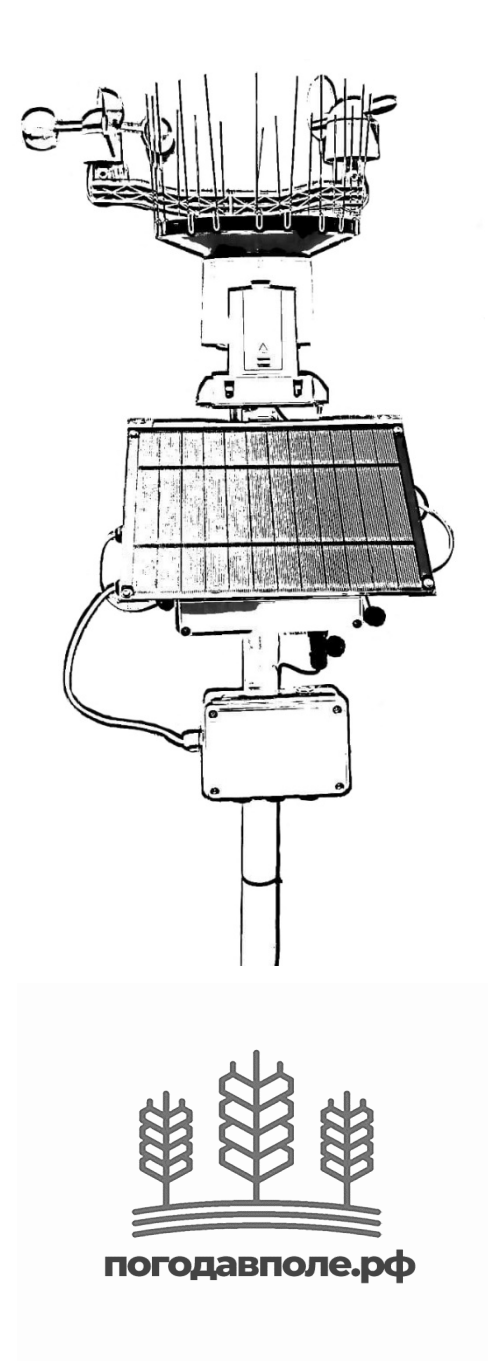

agro@ttrackgps.com +7 (8634) 431-267 https://погодавполе.рф +7 (918) 894-87-04

# Доступ в систему «погодавполе»:

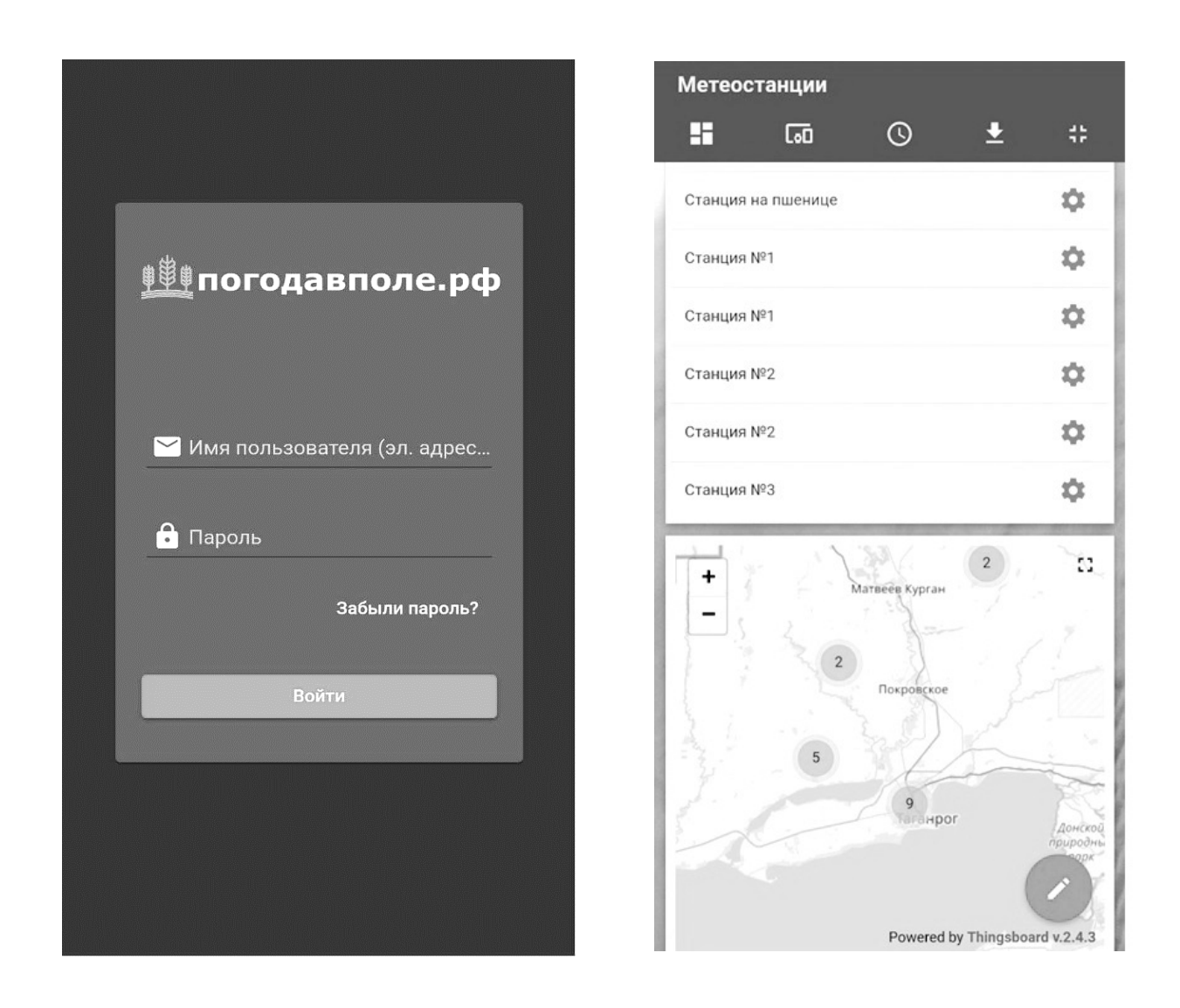

Для доступа в облачную систему метеостанции Вам необходимо зайти на сайт https://тест.погодаволе.рф и ввести свои имя пользователя и пароль.

Так же для мониторинга можно использовать мобильное приложение «Погодавполе» как на iOS, так и на Android.

Получить данные для входа в систему Вы можете, обратившись к нашим менеджерам по продажам.

# Интерфейс системы «погодавполе»:

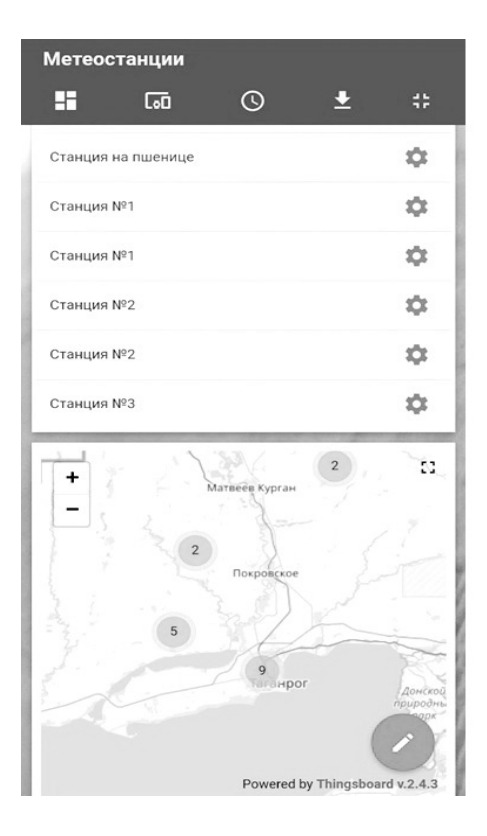

Интерфейс системы «погодавполе» максимально прост и лёгок в освоении. На первой странице вы видите список метеостанций, подключенных к системе, с визуальным отображением их местоположения на карте. Для удобства контроля Вы можете задать каждой станции своё имя.

При выборе конкретной станции Вы попадаете в её панель мониторинга.

Здесь отображается информация о текущей температуре воздуха и почвы, сумме активных температур (САТ); а также графики: количество осадков, температура воздуха, влажность воздуха, температура почвы и

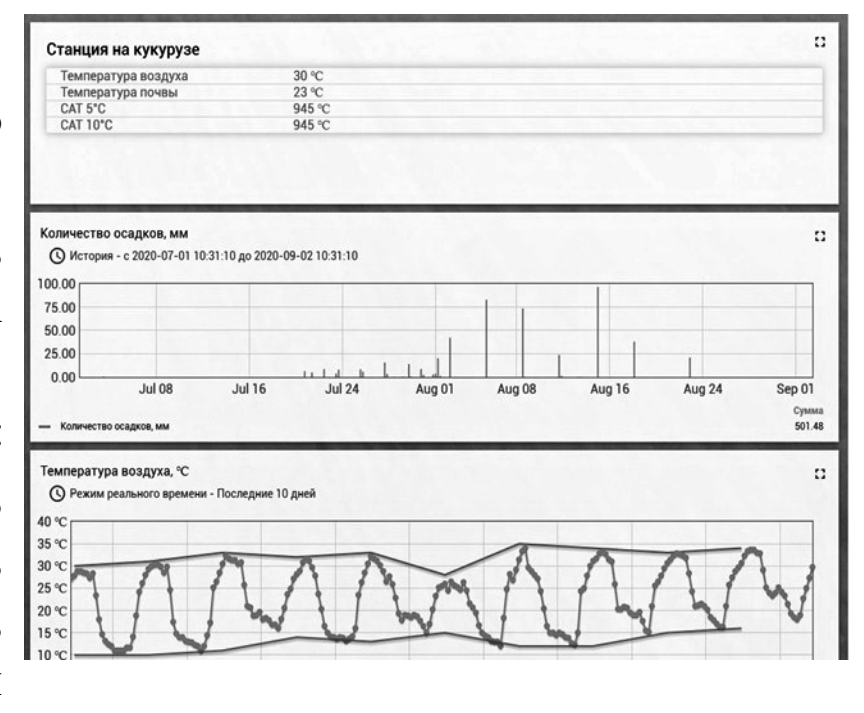

САТ с возможностью просмотра истории по ним.

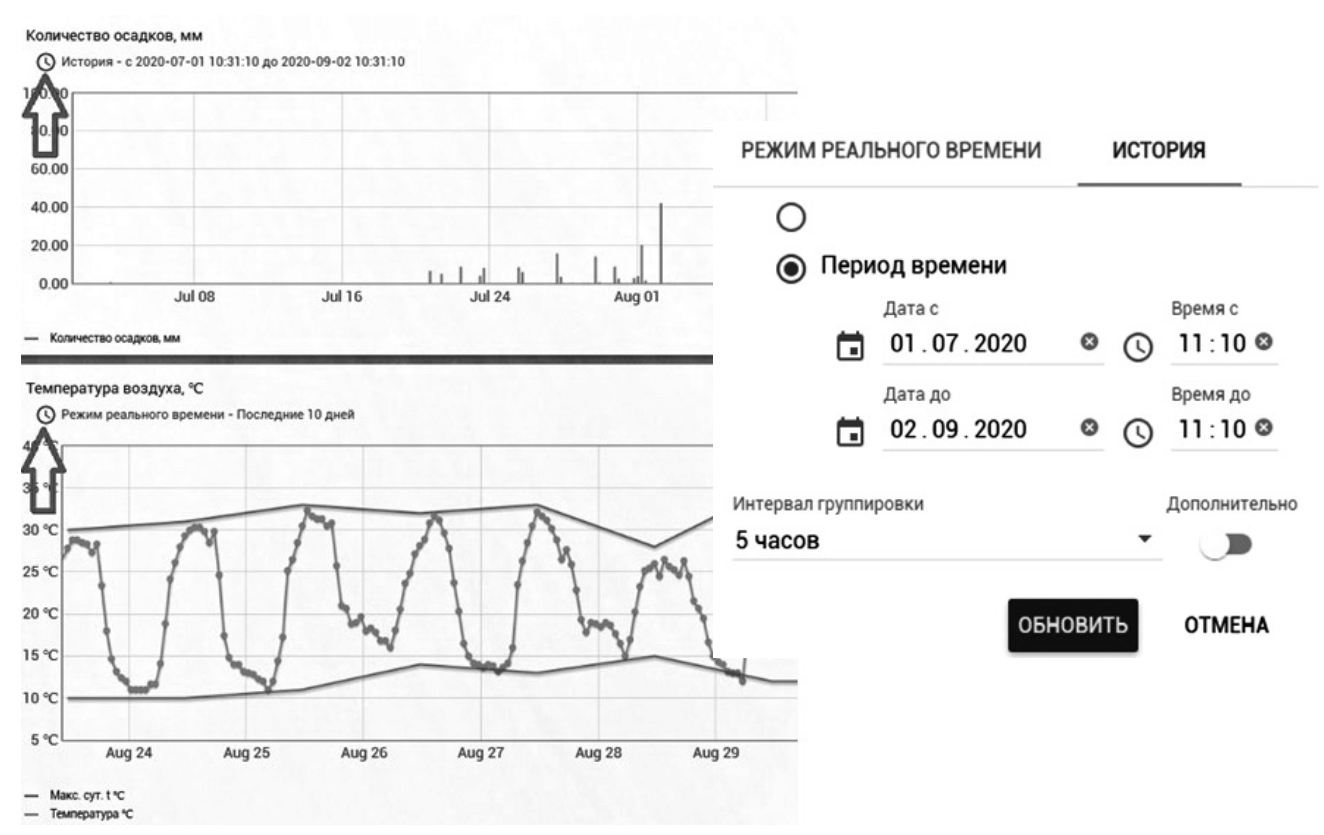

## Запрос истории:

Для запроса истории напротив каждого графика предусмотрены соответствующие значки. Нажав на них, Вы получите возможность построить график за интересующий Вас период времени с необходимым интервалом группировки данных.

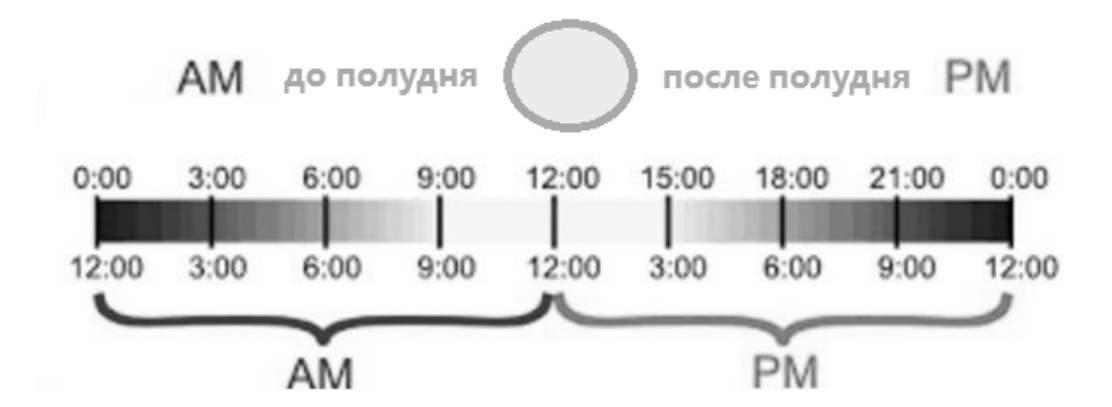

Обратите внимание, что в системе используется 12-ти часовой формат времени.